## Meeting your new mac

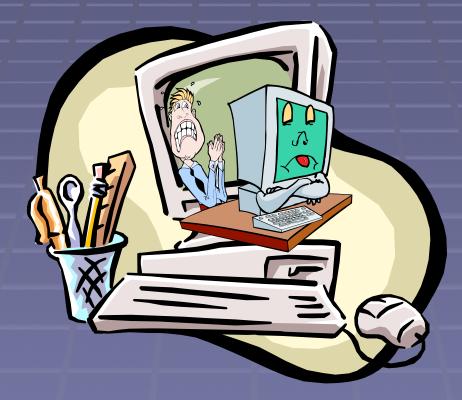

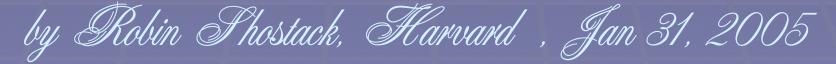

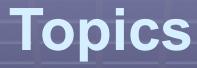

- Why mac?
- Desktop
- Web browsing
- Mac mail
- Burning CDs
- Getting help

### Why move to macs?

- Mac OS X (macintosh operating system version 10) easy to use graphical interface with unix underneath.
- OS X is not susceptible to any of the damaging viruses, worms, spyware, or adware that are currently circulating
- OS X is not as easy to break into as windows
- OS X is easy to use -- honest!

### Desktop

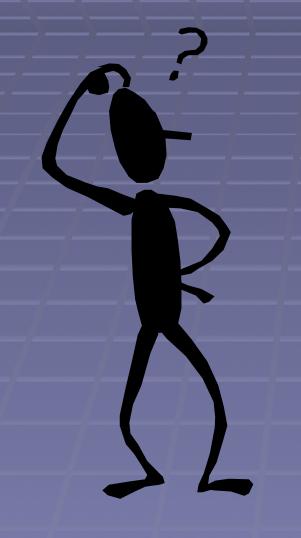

What am I looking at?

Finder
Dock
Apple menu
Home directory
Windows

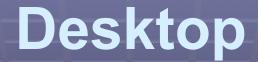

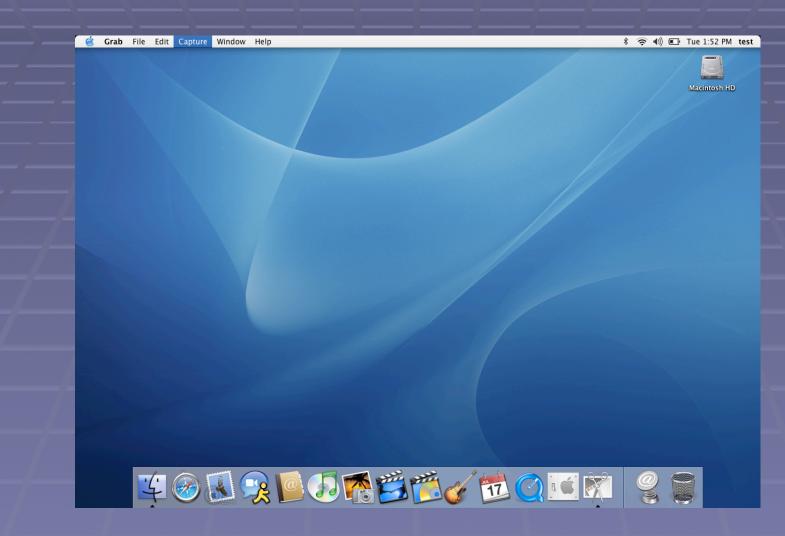

#### FOLDERS

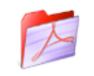

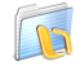

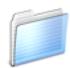

Adobe Acrobat 6.0 Professional

Microsoft Office X

Utilities

#### APPLICATIONS

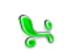

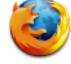

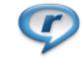

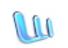

Microsoft Excel

Firefox

RealPlayer

Microsoft Word

#### FILES

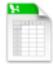

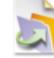

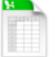

users-status.xls

Untitled.fp5

gear list.txt

#### Finder

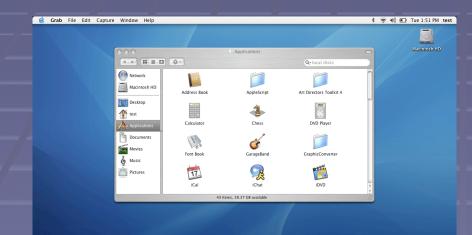

¥ @ **3 9 9 7 8 2 8** 

This is your basic navigation tool. You can easily find your "Applications", "Documents", Unix home directory, and hard drive here.

#### Dock

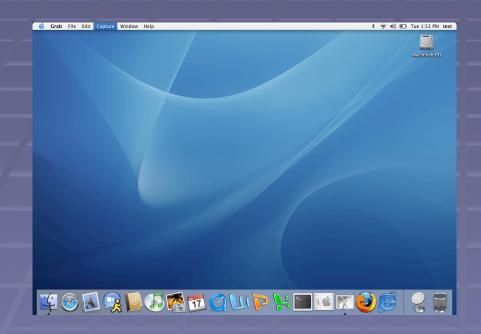

This is where you put shortcuts to commonly used applications.

Tip: It's also where you find the trash!

Completely customizable

#### **Dock Tasks**

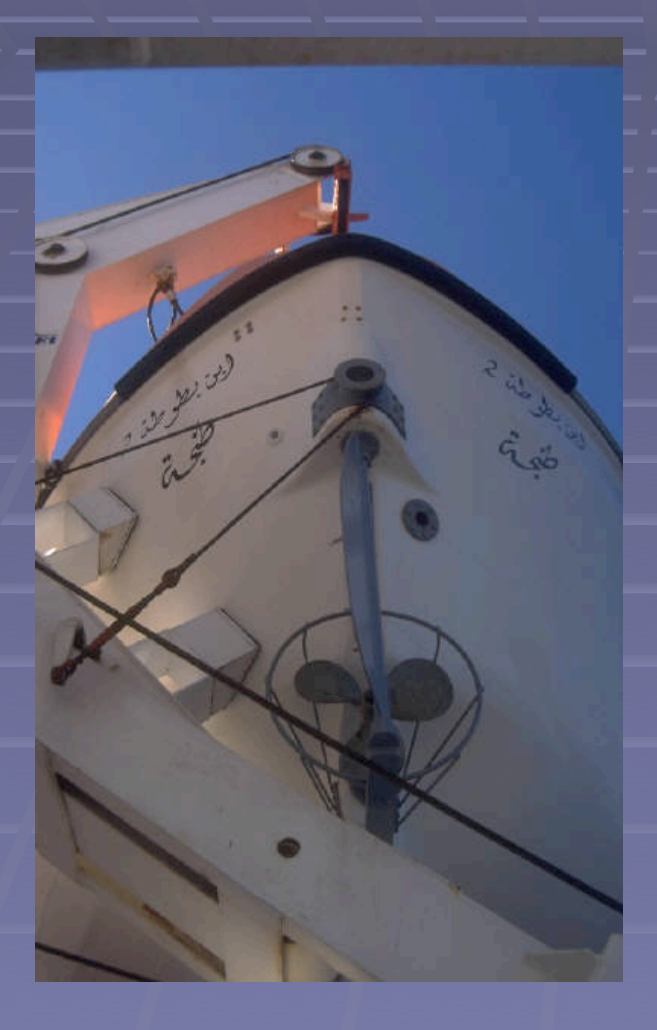

 Add an application to the dock

- Drag the application icon from the finder to the dock
- Remove an application from the dock
  - Drag the application icon off the dock
- Open an application
  - Single click
- Right-click on the dock or application icon for another menu

#### More dock tasks

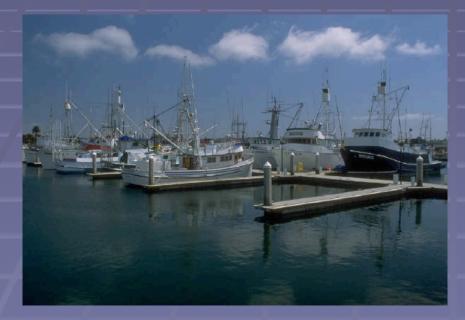

 Change dock location and size

- "System Preferences", then "dock"
- Note that open applications have a small black triangle next to their dock icon. This is true even if all the windows are closed.

 Click on an application icon to bring all of that application's windows to the front

> \*\*Dock Fun\*\* Magnification

### **Apple Menu**

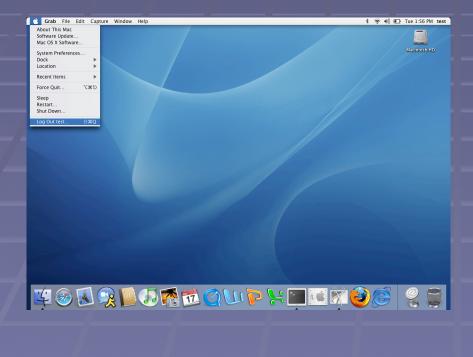

Menu bar at the top of the screen changes based on which application is active Apple menu is always there. It has several important tools **Force Quit** Restart Log out

#### **Home Directory**

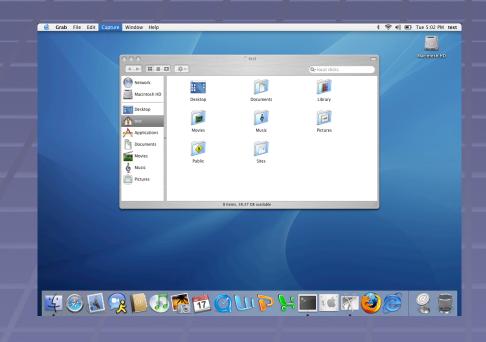

 Your home directory is where your personal files are kept

 It is the place to store files, documents, and work

It is helpful if its well organized

#### Home directory

- Your home directory is where you should store your files.
   "Documents," "Desktop folder," and "Pictures" are actually in your home directory.
- Most applications are pre-configured to save files into your home directory.
- Your home directory is on abel. That means that all your files are stored on abel, not on your local hard drive.
- Storing files on abel means they are automatically backed up.

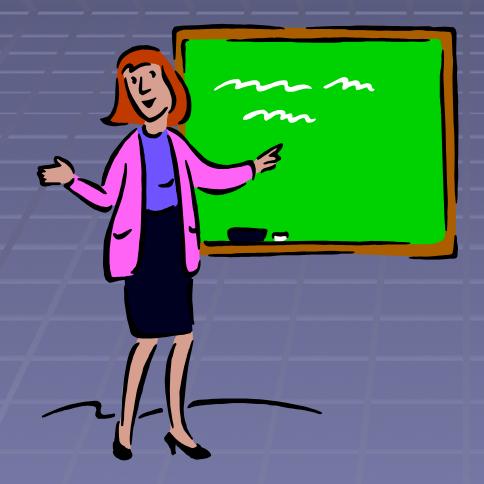

Remember, your home directory is on abel. Changing files in your home directory changes them on the server because they are the same files.

# Making the most of your mouse

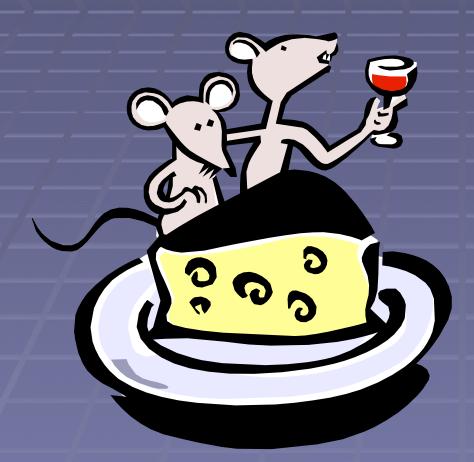

#### Right-click to get a contextual menu

- Menu will be different based on where the mouse is when you clicked -- try different things!
- Quit apps from the dock
- Copy and paste
- Scroll wheel

# Windows (on the mac)

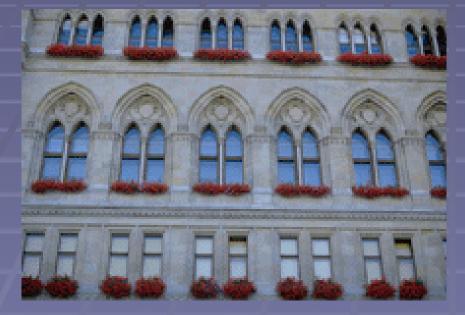

Applications do not have to fill the screen. The application will appear in a window, and the appropriate menu will appear in the menu bar when the window is selected

 Applications may have several windows

#### **Window Basics**

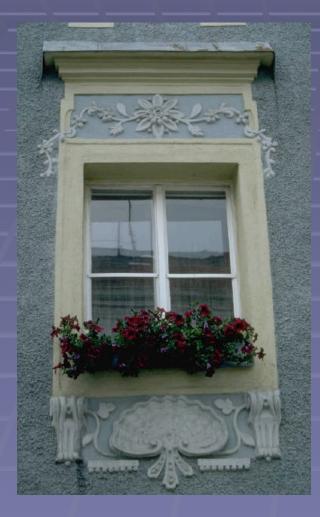

#### Opening a window

- In most applications "File" menu, then "New Window"
- Moving a window
  - Click on the title bar and drag it

#### Resizing a window

- Resize tool in lower-right corner
- Bringing a window to the front
  - Click anywhere in the window

#### Fun and games with windows

In the upper-left corner of each window are three small circles that control window functions.

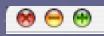

- Red -- close
- Yellow -- minimize
- Green -- resize

\*\* Extra Credit\*\* Minimize with "effects"

#### **More Fun**

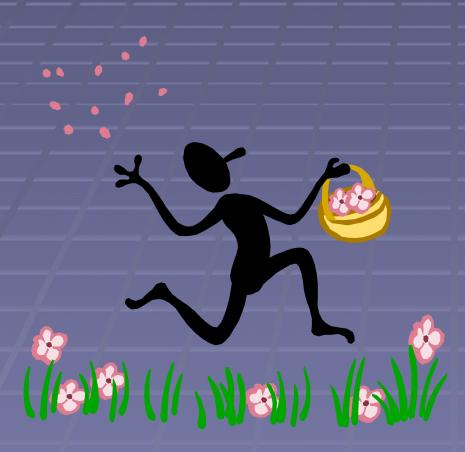

#### Expose

F9: Shrink windows so that you can see them all at once

F10: Show all the windows for the active applicationF11: Hide all windows and show you the desktop

#### **Too Much Fun**

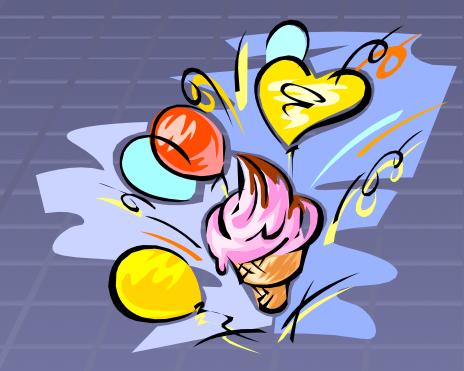

Multiple Desktops An optional way to organize your work. Different "desktops" that you can switch between. You can put email, web browsing, and filemaker on different "desktops".

## Searching your hard drive

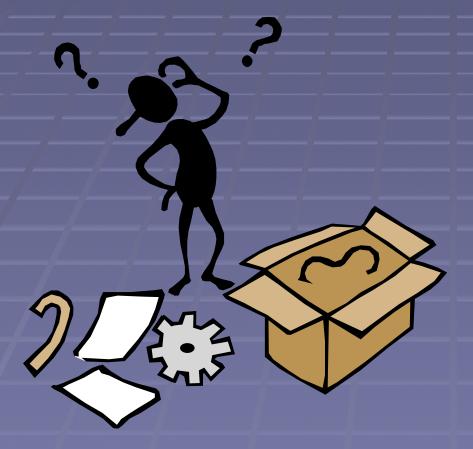

 With "Finder" active, go to "File" menu and "Find." This brings up the interactive tool where you can search for files by name, date attributes, and much more. You can also search file contents.

You can also do a quick search using the search tool in the finder window.

# Web browsing

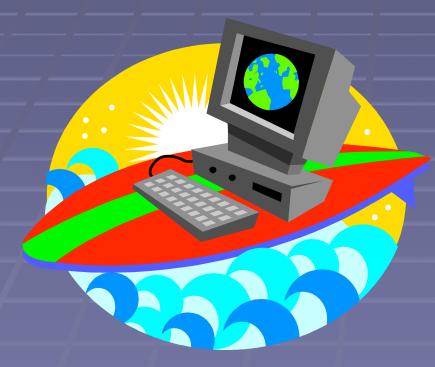

Internet Explorer
Safari
Firefox
Opera

### Web Browser Comparisons

#### Safari

- Apple's default browser for Mac OSX
- Easy to block pop-ups, control cookies, etc.
- Built-in google search
- Stable product backed by a large company
- Not necessarily supported by all web sites and programs

#### Firefox

- Free web browser developed by Mozilla
- Most popular free browser
- Built in google search
- Excellent pop-up, cookie, privacy control
- Not necessarily supported by every web site or all software
- Less stable than safari
- A favorite of many math professors!

### **More Web Browsers**

#### Opera

- "Free" web browser from the Opera software foundation
- Browser is free but requires
   \$20 registration fee to remove small ad banner
- Very popular browser among technical professionals and "geeks"
- Does best job masquerading as Internet Explorer
- Built in google search

#### Internet Explorer

- Developed by Microsoft
- Older, slower, may not work with some web sites
- Only browser supported by some applications at Harvard
- Works best with some Microsoft developed web sites
- Difficult to block pop-ups, control cookies, etc.
- Less stable than safari

#### Mac mail

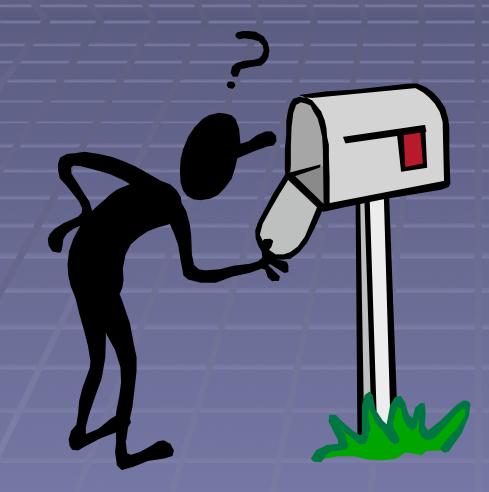

Email program developed by apple
Easy to use
Keeps all your email on the server
Built-in spam filtering

#### **Basics**

| In (2 unread) |       |                  |                           |         |        |              |             |         |                   |          |   |
|---------------|-------|------------------|---------------------------|---------|--------|--------------|-------------|---------|-------------------|----------|---|
| (             | 0     |                  |                           |         | 1      | 04           |             | 53      | Q- Entire Message |          | ) |
| De            | elete | Reply            | Reply All                 | Forward | New    | Mailboxes    | Get Mail    | Junk    | Search Ma         | ilbox    |   |
| 388           | messa | ges              |                           |         |        |              |             |         |                   |          |   |
|               | Fro   | m                |                           |         | Subjec | :t           |             |         | Date Received     | A        |   |
|               | Art   | thur Ga          | er                        |         | Re: pr | rint problen | 15          |         | Yesterday         | 7:57 PM  | ŕ |
| Arthur Gaer   |       |                  | Question?                 |         |        |              | Yesterday   | 8:35 PM | L                 |          |   |
| Hauke Fath    |       |                  | [RADMIND] 1.4.0 C90 issue |         |        |              | Today       | 9:09 AM | L                 |          |   |
| Arthur Gaer   |       | Re: Mac problems |                           |         |        | Today        | 9:26 AM     | 0       |                   |          |   |
|               | Art   | thur Ga          | er                        |         | Re: Po | werbook      |             |         | Today             | 9:29 AM  | 1 |
| )             | Pat   | trick M          | McNeal                    |         | Re: [R | ADMIND] 1    | .4.0 C90 is | sue     | Today             | 11:41 AM | 7 |
|               |       |                  |                           |         |        |              | ^           |         |                   |          |   |

Subject: test

- Date: January 10, 2005 2:07:29 PM EST
- To: shostack@math.harvard.edu

rtest

- Menus at top of screen (not shown)
- Toolbar at top of window
- Message index on top
- Message contents on bottom
- Double click on a message to open it in new window
- Search box searches email (click icon for options)

### Mailboxes

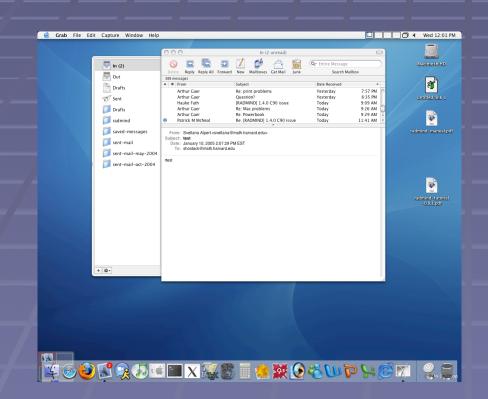

- All your Eudora mailboxes will be imported and available to mac mail
- All the mailboxes are stored on abel where they are backed up
- You can access your mailboxes when logged into any machine in the math department

#### Messages

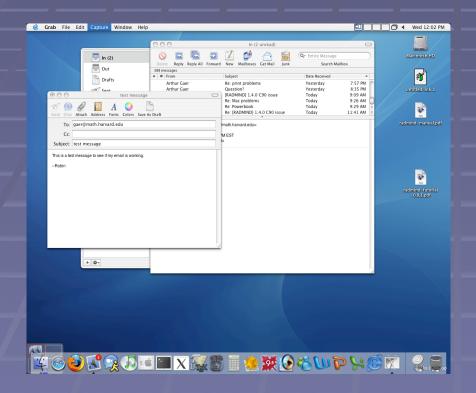

Click "new" to start a new message
 Email aliases are stored in your address book
 abel aliases are still available

#### Junk mail

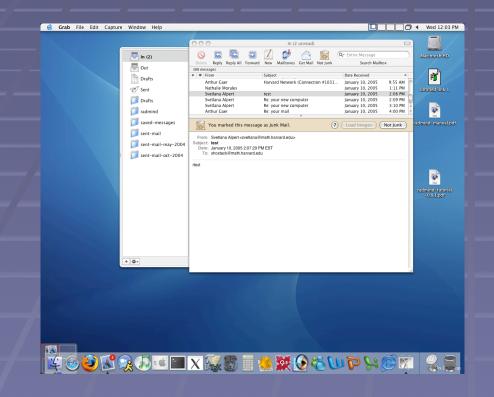

Mac mail will guess what is junk mail and show it in brown You can correct mistakes in recognizing junk mail As you correct mistakes, you will train mac mail to recognize the spam you get

#### Sending attachments

- Click "attach"
- Select file(s)
- You can also just drag a file from the desktop into the mail message

#### **Receiving attachments**

 Macs are not currently susceptible to viruses sent in attachments

To view an attachment, double-click on it.
 It will open in the appropriate application.

(Note: the application will have to be run from the finder the first time.)

To edit an attachment and resend it, download it to your computer, edit it, then open a new mail message and attach it.

### How to burn a CD

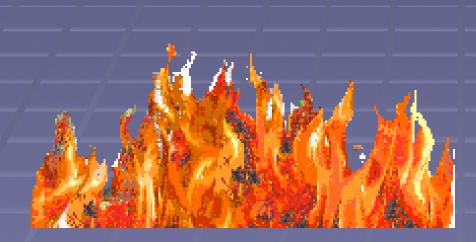

 Any data that is on your computer can be copied to a CD. This process is called "burning"
 A blank CD can be burned exactly once.

### Insert a blank CD

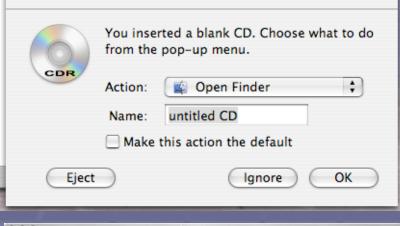

| 000             |                              | Applications     |                    | $\bigcirc$ |  |  |  |  |
|-----------------|------------------------------|------------------|--------------------|------------|--|--|--|--|
|                 |                              |                  | Q-local disks      |            |  |  |  |  |
| Robin Shost     | OmniGraffle                  | OmniOutliner     | Preview            | ñ          |  |  |  |  |
| Network 🔺       |                              |                  | Ô                  | - 11       |  |  |  |  |
| Macintosh HD    |                              |                  |                    |            |  |  |  |  |
| 🧕 untitled CD 😵 | QuickBooks NUE               | QuickTime Player | Safari             |            |  |  |  |  |
| Desktop         | 100 Alexandre                | and the          | [a 🍏 B]            |            |  |  |  |  |
| r shostack      | Sherlock                     | Stickies         | System Preferences |            |  |  |  |  |
| Applications    |                              |                  |                    |            |  |  |  |  |
| Movies          | TextEdit                     | Utilities        | Zinio              | U          |  |  |  |  |
| 🍐 Music         |                              |                  |                    |            |  |  |  |  |
| Pictures        | A                            |                  | ۲                  | ) 4 · •    |  |  |  |  |
|                 | 43 items, 38.22 GB available |                  |                    |            |  |  |  |  |

The very first time you insert a blank CD, you get the window shown here on top. Select your defaults.

From then on, when you insert a blank CD, it will appear in your finder with a yellow and black "burn" button.

# Putting data on the CD

| 000             | a untitled CD                                         | 0             |
|-----------------|-------------------------------------------------------|---------------|
|                 |                                                       | Q-local disks |
| Robin Shost     | V Preview                                             |               |
| 💮 Network 🔺     |                                                       |               |
| Macintosh HD    |                                                       |               |
| 🤵 untitled CD 🛠 |                                                       |               |
| Esktop          |                                                       |               |
| 🁚 shostack      | Name: text document                                   |               |
| Applications    | Kind: Document<br>Size: 4 KB on disk (1,172<br>bytes) |               |
| Documents       | Created: Monday, June 28,<br>2004 1:22 PM             |               |
| Movies          | Modified: Monday, June 28,<br>2004 1:46 PM            |               |
| 👌 Music         |                                                       |               |
| Pictures        | 11                                                    | 1             |
| 1               | of 1 selected, 601.1 MB available                     | 11.           |

|          | Do you want to burn the disk "untitled CD"?<br>You can use the disc on any Macintosh computer or PC. |             |  |  |  |  |
|----------|----------------------------------------------------------------------------------------------------|-------------|--|--|--|--|
| $\smile$ | Burn Speed: Maximum                                                                                  | A<br>T      |  |  |  |  |
|          | Eject                                                                                                | Cancel Burn |  |  |  |  |

 Drag files or folders into the CD.

- Since you can only burn the CD once, drag all the files that you want to
  - copy.
- Then, click the "burn" button.
- The CD will be burned, and you can't burn that CD again.

# Getting your mac to help you

| 000                   | Mac Help          | C                                                                                          |
|-----------------------|-------------------|--------------------------------------------------------------------------------------------|
|                       | Q- Ask a Question |                                                                                            |
| Mac OS<br>www.apple.c | Help              | in Panther?<br>ner Issues<br>the Internet<br>using email<br>tents<br>are updates<br>nputer |

Make sure "Finder" is active. Go to "Help" menu, select "Mac Help"
 Most applications have a help menu that brings up the application help tool.